- 1. Email Marlene Chavez at [MarleneChavez@cabq.gov](mailto:MarleneChavez@cabq.gov) requesting access to ProCore
- 2. Follow the email link from ProCore to set up your password
- 3. Go to [login.procore.com](https://us02.procore.com/562949953507861/company/home/list) and login using your cabq.gov email address and the password you entered on step 2.
- 4. Click select a project in the upper left:

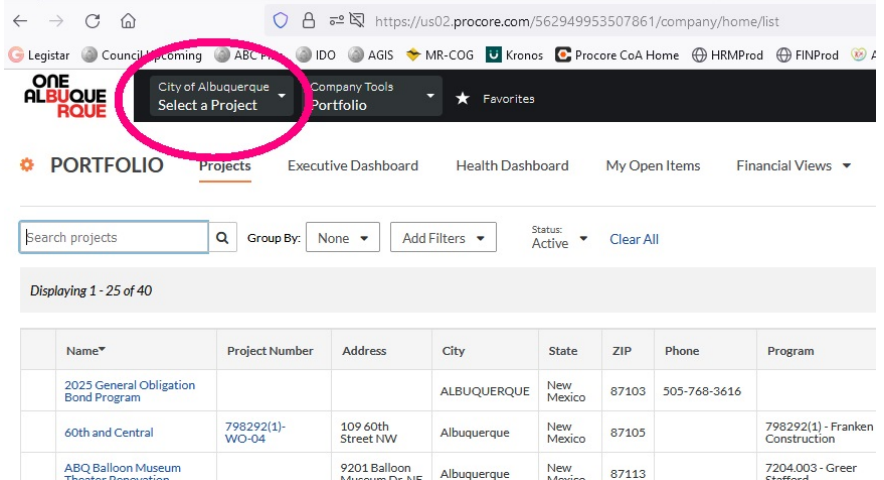

5. This will bring you a search bar, enter 2025, and choose "2025 General Obligation Bond Program":

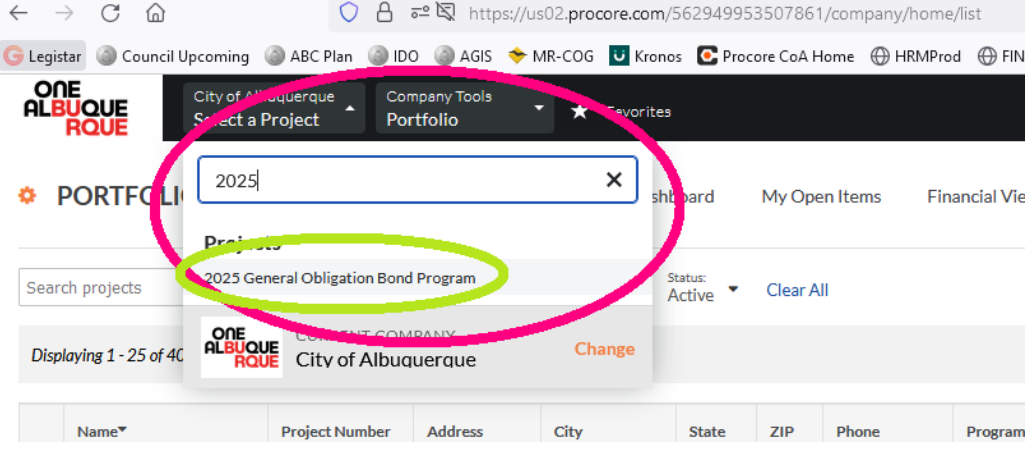

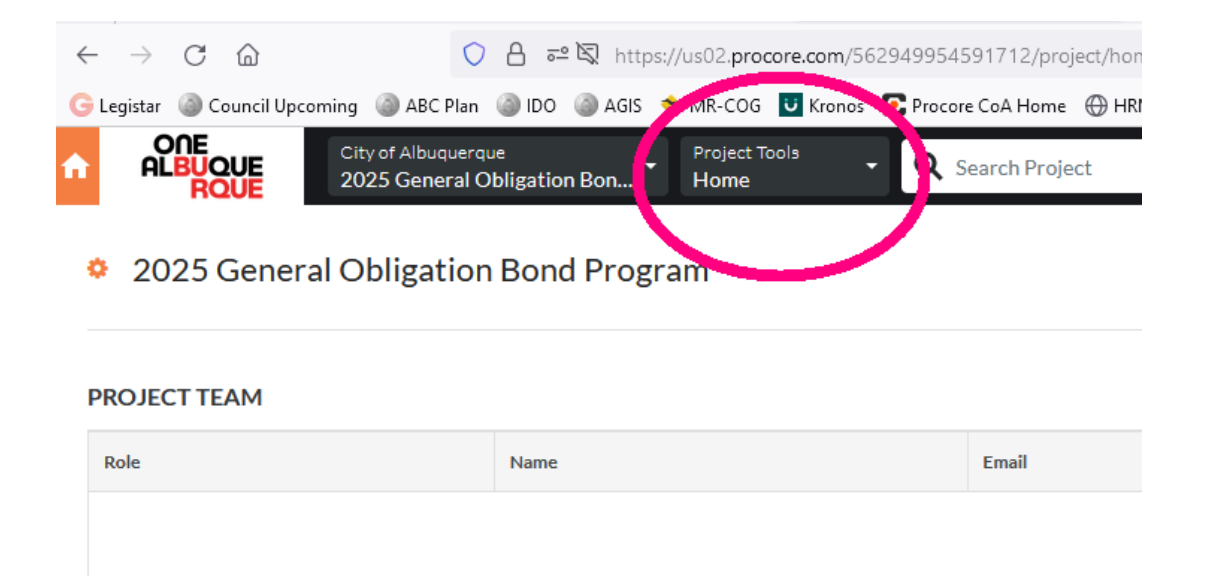

7. Choose "Correspondence":

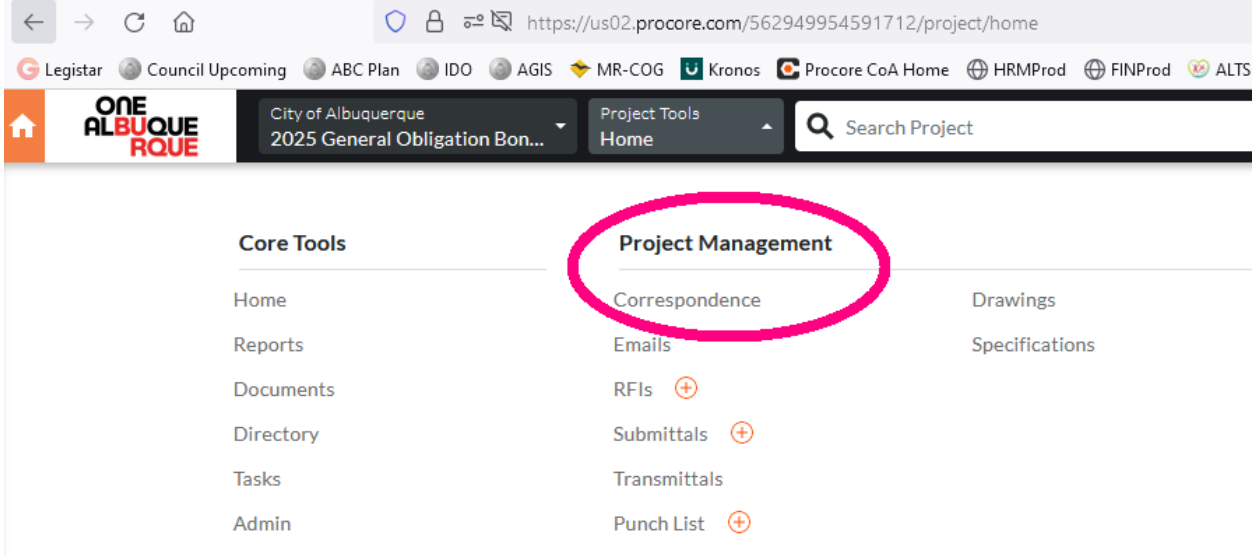

8. Choose "Create" and then "Prt. 1 - 2025 General Obligation Project Request" in the upper right:

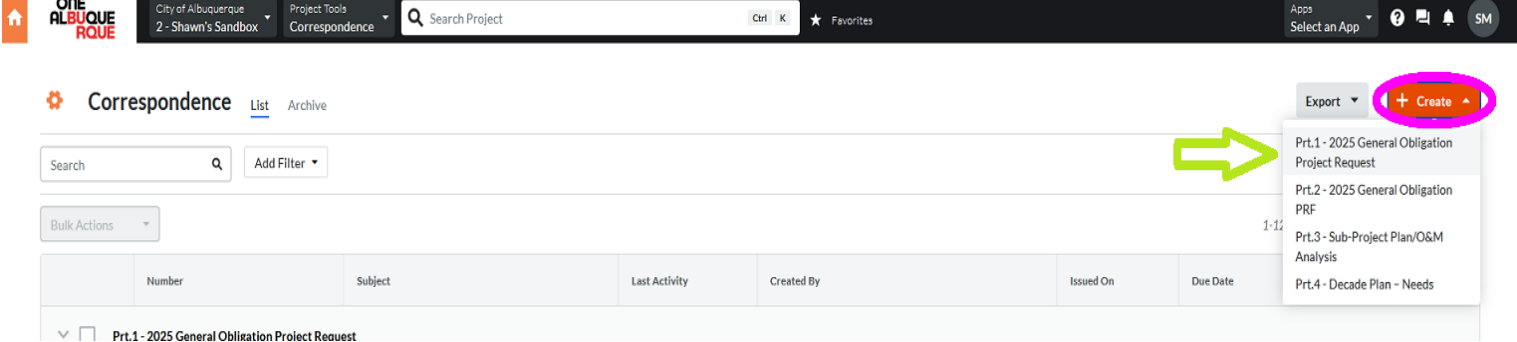

## 9. Fill in the appropriate information, be sure to click "Create and Issue" at the bottom right when finished:

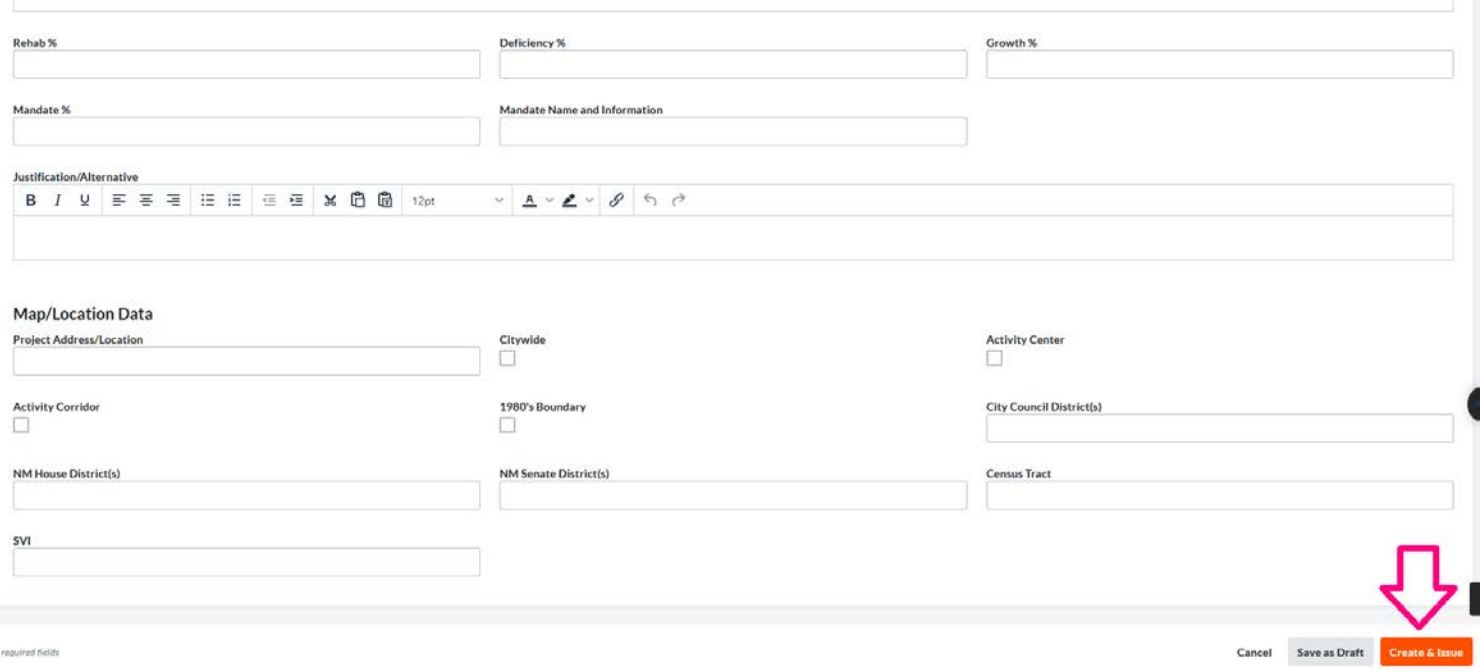

## 10. Select "Create & Link" and Choose "Prt.2 - 2025 General Obligation PRF" in the upper right:

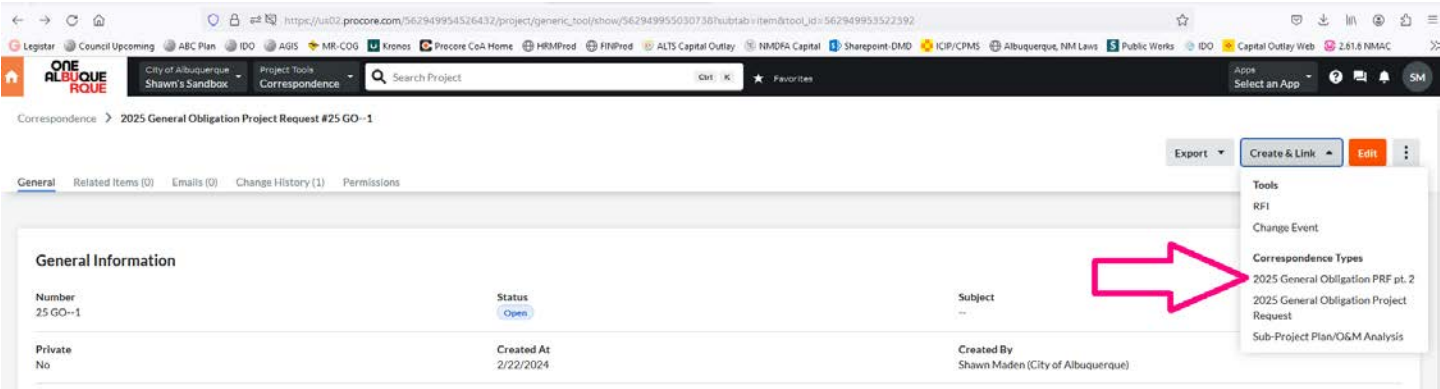

## 11. Repeat Step 8

## **IF this program needs a Sub Project form or impacts Operating or Maintenance costs, proceed to step 12. Otherwise, repeat Steps 6-11 for each additional request.**

12. Repeat Step 10, except choose "Prt. 3 - Sub Project Plan/O&M Analysis" instead of "2025 General Obligation PRF pt. 2" from the "Create & Link" pulldown menu.